# Sign Up for an **agilitiONE** Business Membership

**agilitiONE** provides a unique opportunity for business owners to promote and grow their business to thousands of potential customers searching **agilitiONE**. To claim or set up your business page on **agilitiONE**, you'll first need to sign up for a business membership or upgrade your personal account to a business account.

Signing up for an account on **agilitiONE** is incredibly easy and takes less than 5 minutes. This article outlines the steps to successfully sign up for a business membership.

### **Note**

If you already have an account, you can determine your account level by logging in and clicking on the **Subscription** tab on the **My Account** page. If you want to upgrade your personal account to a business membership, you can do so from the **Subscription** tab.

#### 1. Choose a business membership level

**agilitiONE**'s business memberships provide businesses the opportunity to make edits to their business page on agilitiONE. Depending on the membership level you choose, you'll also be able to add your business logo, phone number, photos and many other enhancements. Enhancing your business page with this additional information will help your business show up in more search results and provides an enhanced search result listing on **agilitiONE**.

Choose a business membership from the **Industry Suppliers** page. For a detailed comparison of the features available for each membership level, visit the **Membership Comparison** page. Once you've chosen a membership level and clicked **Get Started**, you'll be required to complete the signup form.

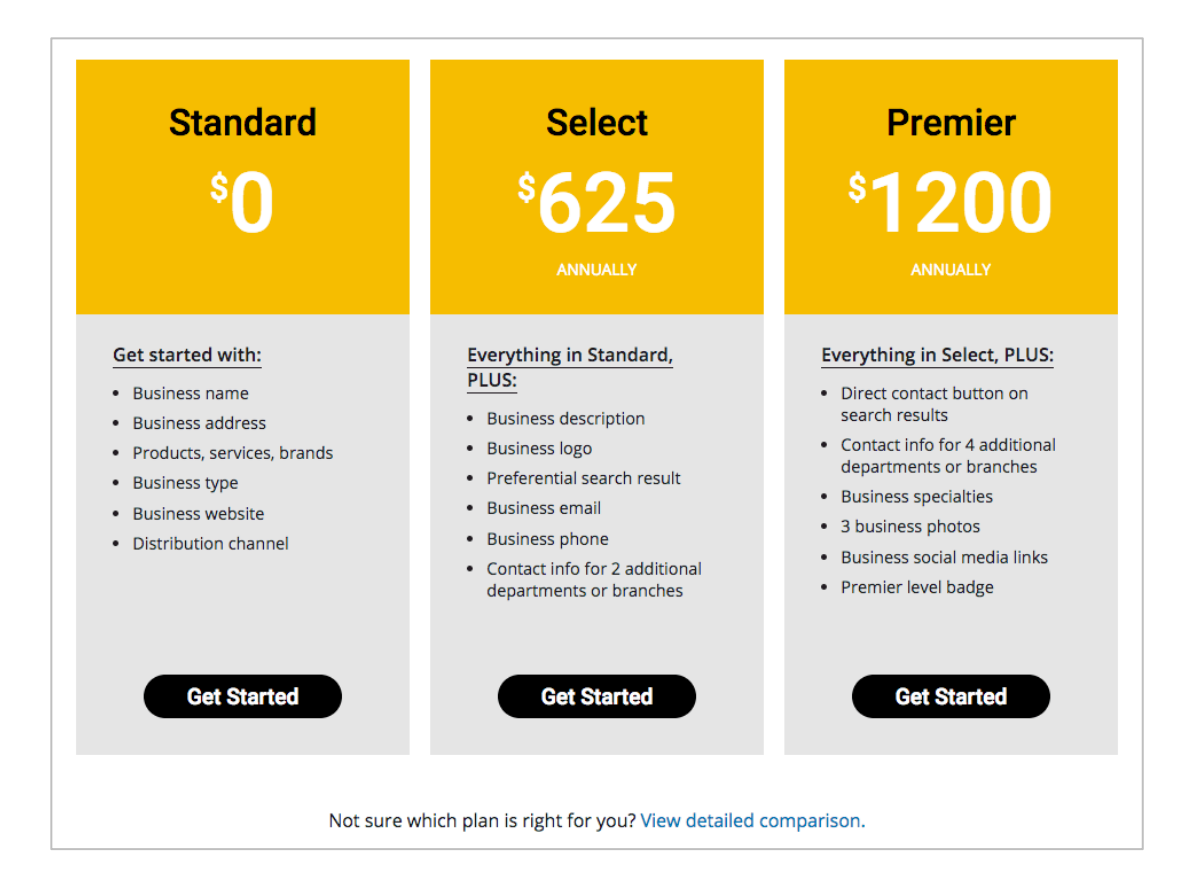

#### 2. Complete the signup form

Complete the form by entering your email address, name, and password. For paid memberships you'll have the opportunity to choose yearly or monthly pricing and enter your payment information on the same form. Click **Sign Up** to proceed.

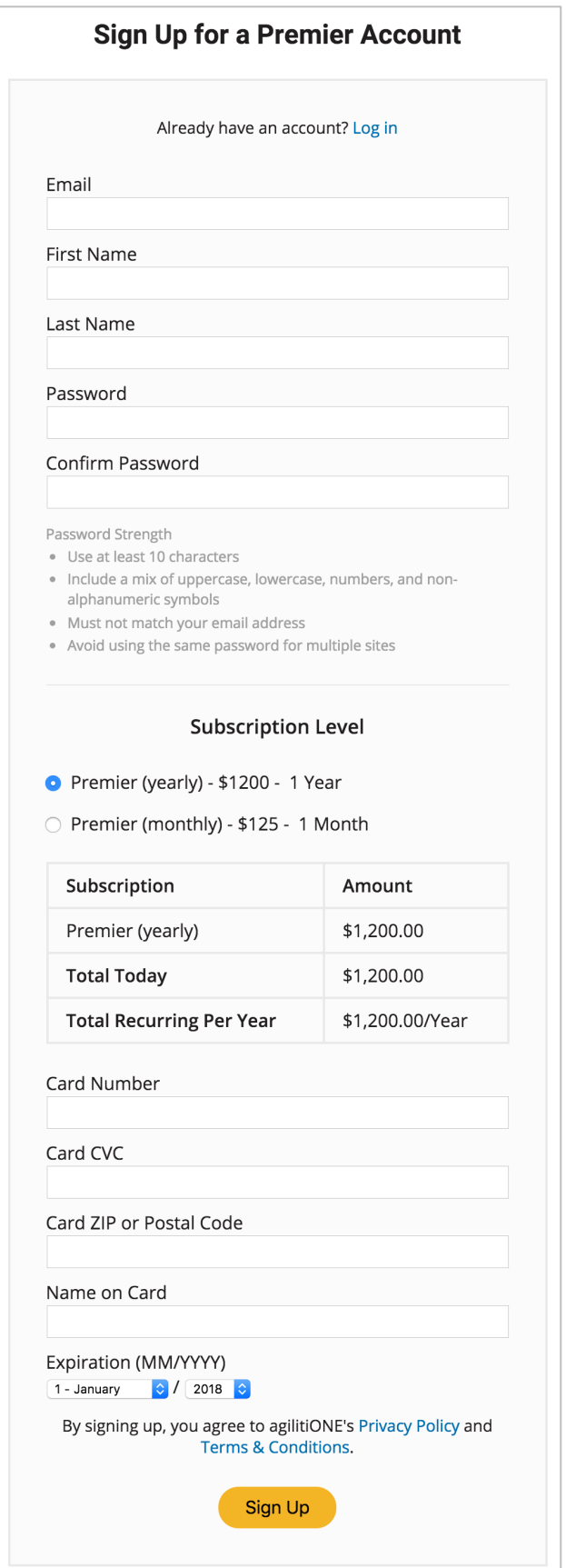

#### 3. Confirm your email address

To verify your account and complete the signup process, we will send a verification email to the email address you entered during signup. To complete the signup process, click the confirmation link in the email.

## **Note**

If you don't see the email in your inbox, check your spam or junk folder. To make sure you receive future notifications, add **no-reply@agilitione.com** to your address book.

Congratulations! You've successfully signed up for and verified your **agilitiONE** business account. You can now proceed to claiming your business page!

**Next Step: Claim Your Business Page on agilitiONE**